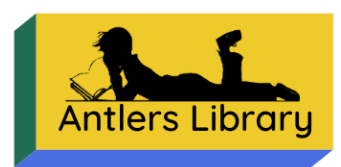

# Getting Started with Libby

## (iOS) Downloading & signing into the Libby app

- 1. Open  $\begin{bmatrix} A \\ A \end{bmatrix}$  (Apple App store).
- 2. Tap search within the app store.
- 3. Type 'Libby' into search bar, and select Libby, By Overdrive.
- 4. Tap install.
- 6. Once installed open the Libby app.
- 7. Tap Yes when Libby asks if you have a library card.
- 8. Tap I'll search for a Library to type in Antlers Public Library
- 9. Tap Enter Library Account Details to enter your library card number and password.

# (Android) Downloading & signing into the Libby app

- 1. Open (Google Play).
- 2. Search for 'Libby' and select Libby, by Overdrive.
- 3. Tap Install.
- 5. Once installed open the Libby app.
- 6. Tap Yes when Libby asks if you have a library card.
- 7. Tap I'll search for a Library to type in Antlers Public Library
- 8. Tap Enter Library Account Details to enter your library card number and password.

(Kindle) Downloading - Please ask the Librarian for special instructions.

#### Libby Basics

1. Tap (Library) to browse the library's entire digital collection.

Filters: Just added, popular, available now, subjects, etc.

- 2. Tap  $\overline{O}$  (Search) to search for something specific.
- 3. Type into the search bar a book you would like to read or listen to.
- 6. The difference between the eBook and audiobook  $\mathbf{f}$  format (if applicable).

**For more up-to-date information go t[o https://help.libbyapp.com/en-us/6103.htm?tocpath=Home%7CGetting%20started](https://help.libbyapp.com/en-us/6103.htm?tocpath=Home%7CGetting%20started)**

## Place a hold vs borrow a title

If an item is available you may "Borrow" it.

- If it is not available you may place a "Hold" on it until it is available.
	- a. Tap Place Hold next to (Title) in the audiobook format, then confirm.
		- i. Tap Keep Browsing to return to the most recent search results.
	- b. Tap on the jacket cover of (Title) in the eBook format to view its title details.
		- i. Tap Borrow. (If available)
		- ii. Tap the underlined lending period, located above the title, to change.
		- iii. Tap Borrow again to confirm.

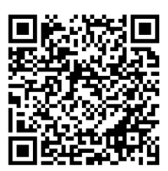

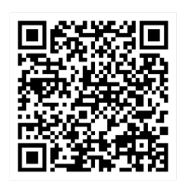

# Key eBook features

- 1. On the bottom of your screen Tap the Book Icon
- 2. The title is downloaded for offline use when using Wi-Fi. a. Tap to read in Libby.
- 3. View reading progress in the footer menu.
- 4. Tap the center of the screen to hide the progress bars/reader menu.
- 5. Tap the right side of the screen to page forward in the book.
- 6. Tap the center of the screen to make the progress bars/reader menu reappear.
	- a. Tap  $\mathbb{A}$  to make changes to the appearance.
	- b. Tap Hide to return to the text.

7. Tap Back in the upper left corner to leave the eBook. This should place you on the (Shelf). **For more up-to-date information go to** <https://help.libbyapp.com/en-us/categories/reading-books.htm>

#### How to Open an Audiobook

- 1. Open (Title) from your Shelf by tapping Open Audiobook.
- 2. View progress in the header menu.
- 3. Tap play to begin playing the audiobook.
- 4. Tap pause to stop the audiobook.
- 5. Leave the audiobook by tapping Back.

**For more up-to-date information go to** <https://help.libbyapp.com/en-us/categories/listening-to-audiobooks.htm>

#### Review the Libby menu

- 1. Tap  $\equiv$  (Menu).
- 2. Tap Manage Notifications to manage notifications about your loans and holds.
	- By default, iOS and Android devices will get push notifications. You can turn them off or enable in-app notifications.
- When a hold becomes available, you'll receive an in-app notification and you have 3 days to act on it. Borrow, Deliver Later, or Cancel. If you do not act during the 3-day pickup window, the "deliver after seven days" option will be automatically applied as a one-time courtesy.
- 3. Tap Back to return to the main menu.

## Kids & Teens eReading Rooms

Young readers can set their *Preferences* to only see Juvenile or Young Adult content.

- 1. To set preferences: In a list or in search results, tap Preferences.
- 2. Adjust your filters and default sorting option to Juvenile or Young Adult
- 3. Tap Apply Preferences.

They can also visit the Explore tab and navigate to the Kids or Teens Guides to browse curated eReading Rooms.

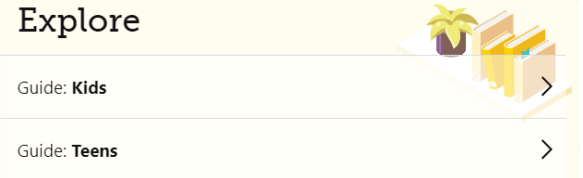

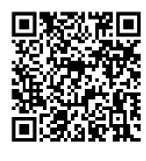

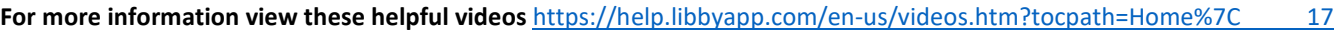

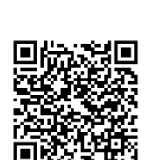